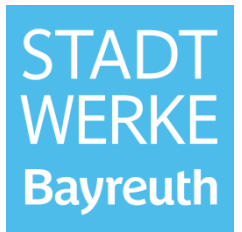

# **Online-Planauskunft**

**www.stadtwerke-bayreuth.de/planauskunft**

# **Benutzerhandbuch**

Handbuch Online-Planauskunft Stadtwerke Bayreuth / ND / 2.0 / 05.08.2021 Seite 1 von 21

# **Inhalt**

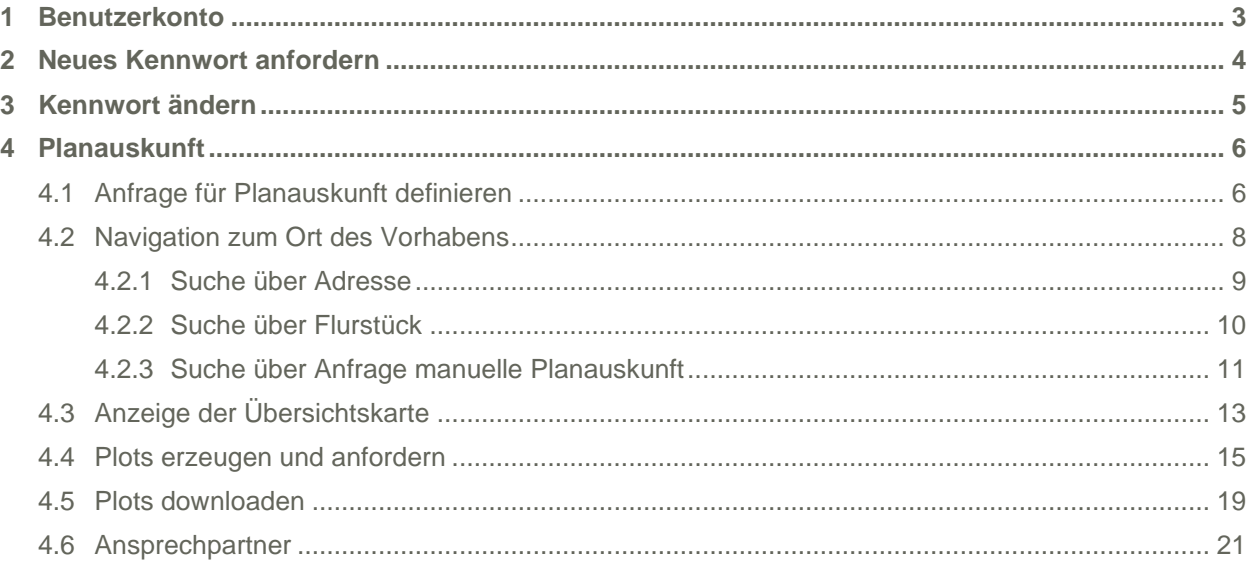

# <span id="page-2-0"></span>**1 Benutzerkonto**

Für ein Benutzerkonto ist die Registrierung des Nutzers erforderlich.

Es gibt 2 Möglichkeiten sich zu registrieren, für den einmaligen oder gelegentlichen Gebrauch, die Registrierung über die Online-Planauskunft mit **Benutzerkonto anlegen**:

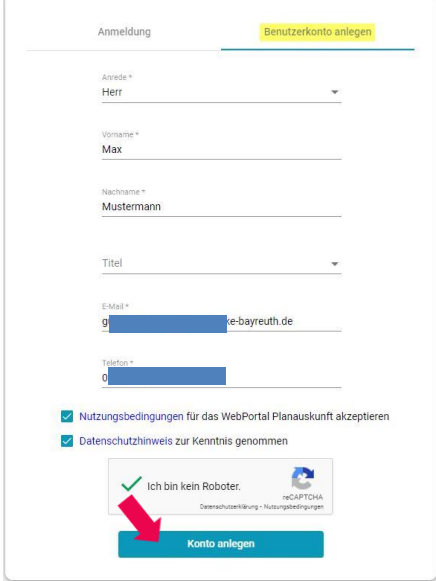

Das Benutzerkonto wird vom System angelegt und eine E-Mail mit einem Aktivierungslink an den Benutzer versendet. Mit dem Aktivierungslink öffnet sich dieses Browserfenster zur Eingabe von Kennwort und Kennwortbestätigung. Mit **Kennwort speichern** ist der Vorgang abgeschlossen und sie können sich am Portal anmelden.

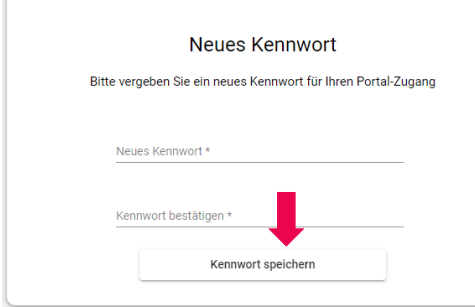

Firmen, die immer wieder bei uns Planauskünfte anfragen oder einen größeren Bereich zur Auskunft benötigen, müssen ein Registrierungsformular ausfüllen und an uns senden. Das Formular finden Sie auf unseren Seiten [https://www.stadtwerke-bayreuth.de/ueber-uns/netz/plan](https://www.stadtwerke-bayreuth.de/ueber-uns/netz/plan-und-leitungsauskunft)[und-leitungsauskunft](https://www.stadtwerke-bayreuth.de/ueber-uns/netz/plan-und-leitungsauskunft)

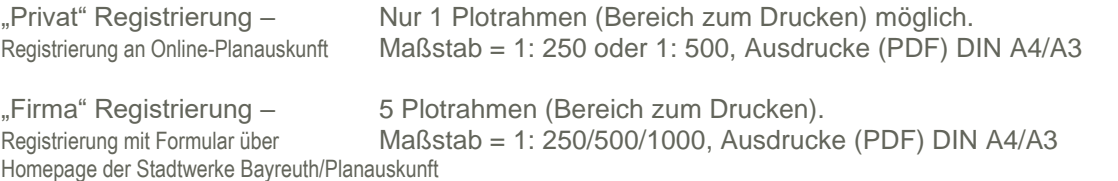

**Tipp:** Bei Problemen mit der Registrierung oder Anmeldung löschen Sie zuerst die temporären Dateien und Cookies in Ihrem Browser. Die Verwendung von Cookies muss erlaubt werden. Melden Sie sich nicht gleichzeitig an anderen Webanwendungen an.

# <span id="page-3-0"></span>**2 Neues Kennwort anfordern**

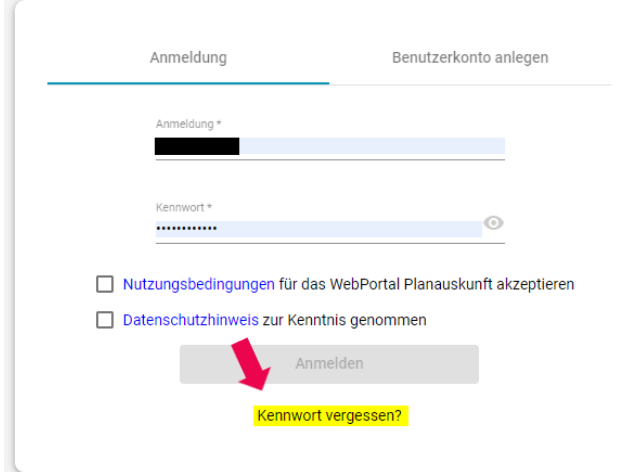

Falls Sie Ihr Kennwort vergessen haben, klicken Sie unter **Anmeldung** auf den Hyperlink:

Geben Sie dann den Benutzernamen und Ihre E-Mail-Adresse ein. Beantworten Sie die reCAPTCA Frage und klicken Sie auf **Kennwort zurücksetzen**:

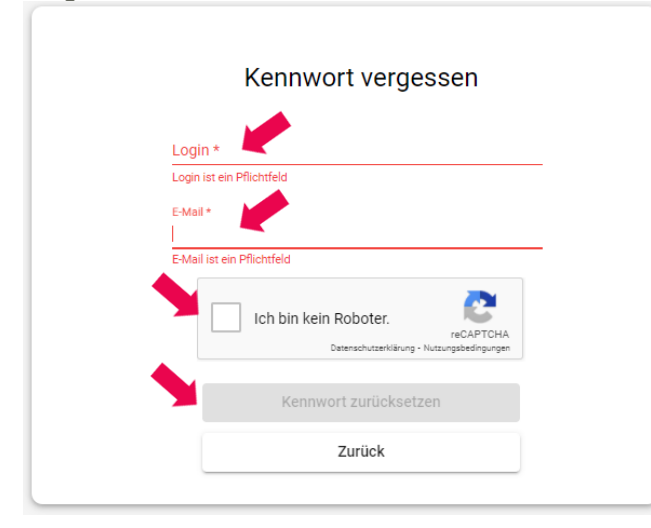

Das System prüft den Benutzernamen und die E-Mail-Adresse und sendet ihnen eine Mail mit einem Aktivierungslink.

Diesen Link klicken Sie an, es öffnet sich ein Fenster im Browser.

Neues Kennwort eintragen, das Kennwort bestätigen und auf **Kennwort speichern** klicken.

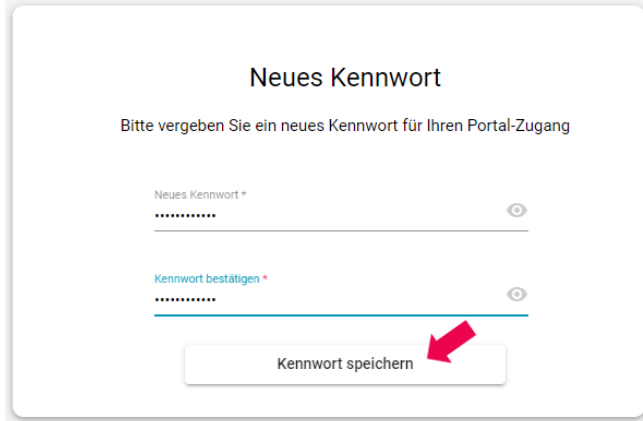

# <span id="page-4-0"></span>**3 Kennwort ändern**

Melden Sie sich mit Ihrem Benutzernamen und Kennwort an und klicken, auf der rechten Seite, das **Piktogramm** an.

Hier klicken Sie auf **Kennwort ändern**:

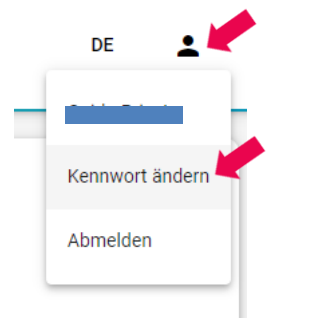

Geben Sie zunächst das aktuelle Kennwort ein und anschließend Ihr neues Kennwort. Dieses muss mindestens 8 Zeichen lang sein und sollte für eine hohe Kennwortsicherheit aus Groß- und Kleinbuchstaben, Zahlen und Sonderzeichen bestehen. Wiederholen Sie unter **Kennwort bestätigen** Ihr neues Kennwort und klicken Sie dann auf **Kennwort ändern**:

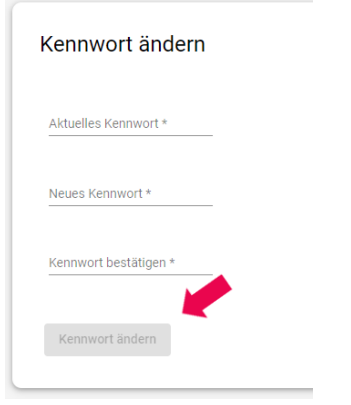

Bei Falscheingabe erhalten Sie eine entsprechende Meldung. Geben Sie die erforderlichen Daten erneut ein und klicken Sie wieder auf **Kennwort ändern**.

# <span id="page-5-0"></span>**4 Planauskunft**

### <span id="page-5-1"></span>**4.1 Anfrage für Planauskunft definieren**

Tragen Sie Benutzernamen und Kennwort ein.

Bestätigen Sie, dass Sie die Nutzungsbedingungen und Datenschutzhinweise akzeptieren. Klicken Sie auf Anmelden.

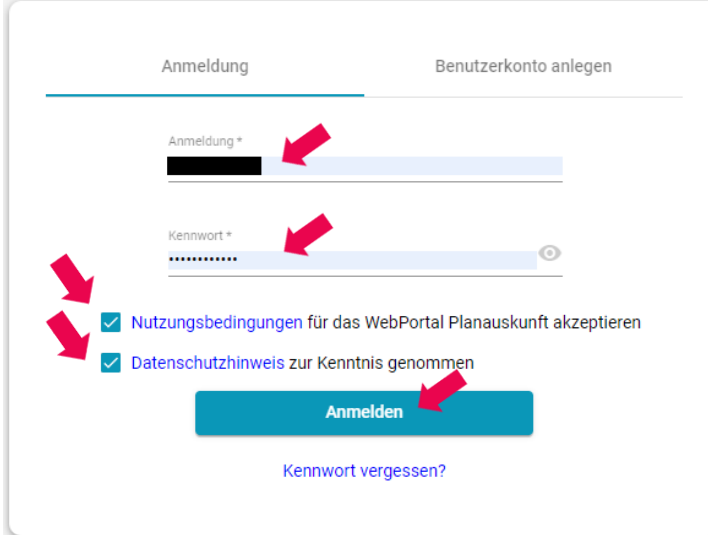

Sie sehen zunächst die Tagesinformation der Online-Planauskunft.

**Tipp:** Wichtige Hinweise zum Portal werden wir in der Tagesinformation veröffentlichen.

Hier können Sie sich Ihre bisherigen Plananfragen anzeigen lassen oder eine neue Anfrage starten. Klicken auf **Anfrage**:

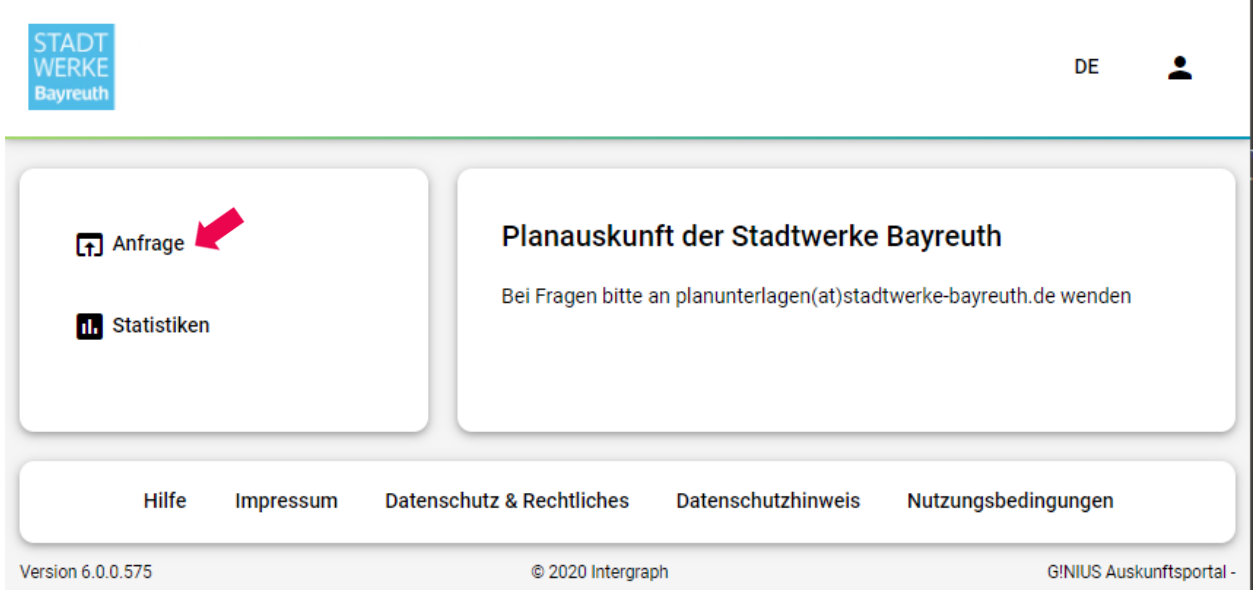

Im nächsten Schritt sind einige Angaben zu Ihrem Vorhaben notwendig. Wählen Sie die entsprechenden Werte aus den Listen oder geben Sie die erforderlichen Daten ein (Beschreibung siehe folgende Seite).

#### **Mit einem Sternchen versehene Felder sind Pflichtfelder.**

Nach der Dateneingabe klicken Sie links unten auf **Weiter**:

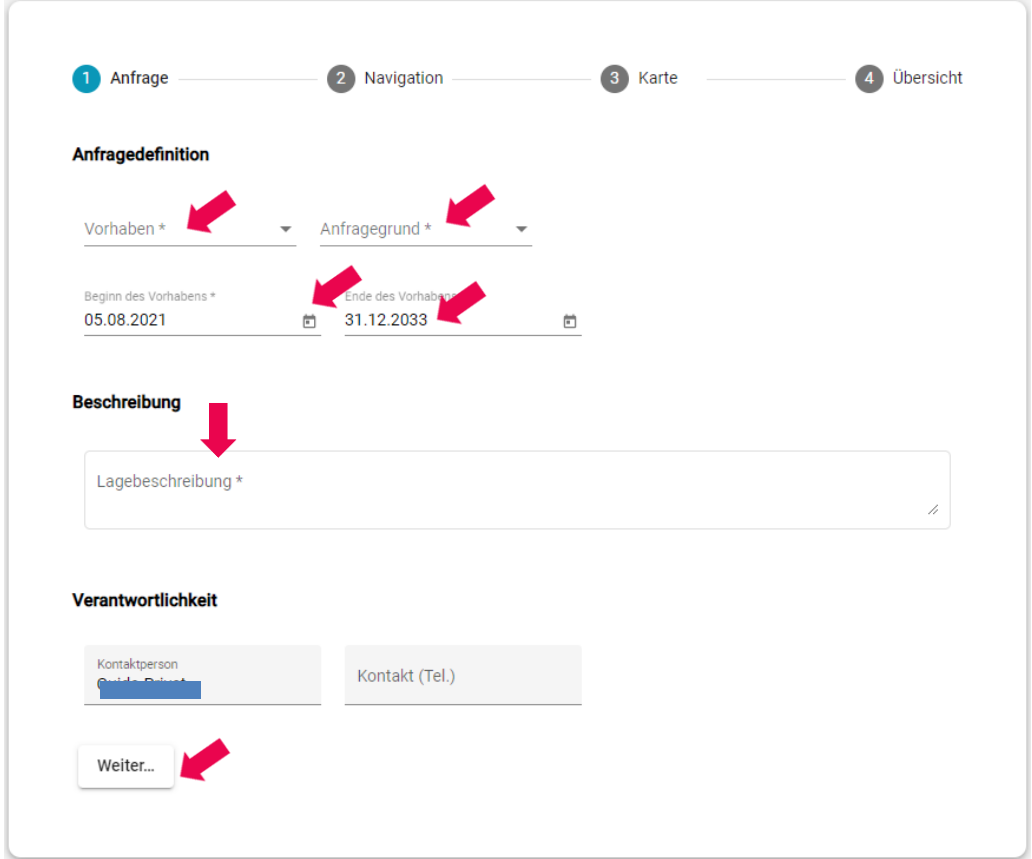

#### **Beschreibung der Felder zur Anfragedefinition:**

#### **Vorhaben**

Angaben zum Vorhaben (Auswahl aus der Liste).

#### **Anfragegrund**

Art des Vorhabens (Auswahl aus der Liste).

**Tipp:** Bitte wählen Sie einen Eintrag aus, es genügt eine Angabe, auch wenn mehrere Zutreffend sind.

Sie bekommen immer die Ausdrucke für alle unserer vor Ort enthaltende Sparten.

#### **Beginn/Ende des Vorhabens**

Angabe des Zeitraums, in dem das Vorhaben stattfinden soll. Beachten Sie dabei bitte, dass der Beginn des Vorhabens, entweder am aktuellen Tag oder in der Zukunft liegen muss.

#### *Beschreibung*

Angaben zu Ort und Umfang des Vorhabens.

**Tipp:** Hier liest niemand vom Team der Planauskunft mit. Der Text dient nur zur besseren Beschreibung der Maßnahme (Projekt). Wird durch das Ermitteln von "Sicherheitsrelevanten Bauteilen" eine manuelle Planauskunft notwendig, kann diese Beschreibung hilfreich sein.

#### *Kontaktperson*

Für das Vorhaben verantwortliche Person, die für Rückfragen zur Verfügung steht. Das Feld wird automatisch mit dem Namen des Benutzers vorbelegt.

#### *Kontakt (Tel.)*

Telefon der Kontaktperson. Das Feld wird automatisch mit der Telefonnummer des Benutzers vorbelegt.

# <span id="page-7-0"></span>**4.2 Navigation zum Ort des Vorhabens**

Für die Suche nach dem Ort Ihres Vorhabens können Sie zwischen drei Suchmethoden wählen.

- Suche über Adresse
- Suche über Flurstück oder

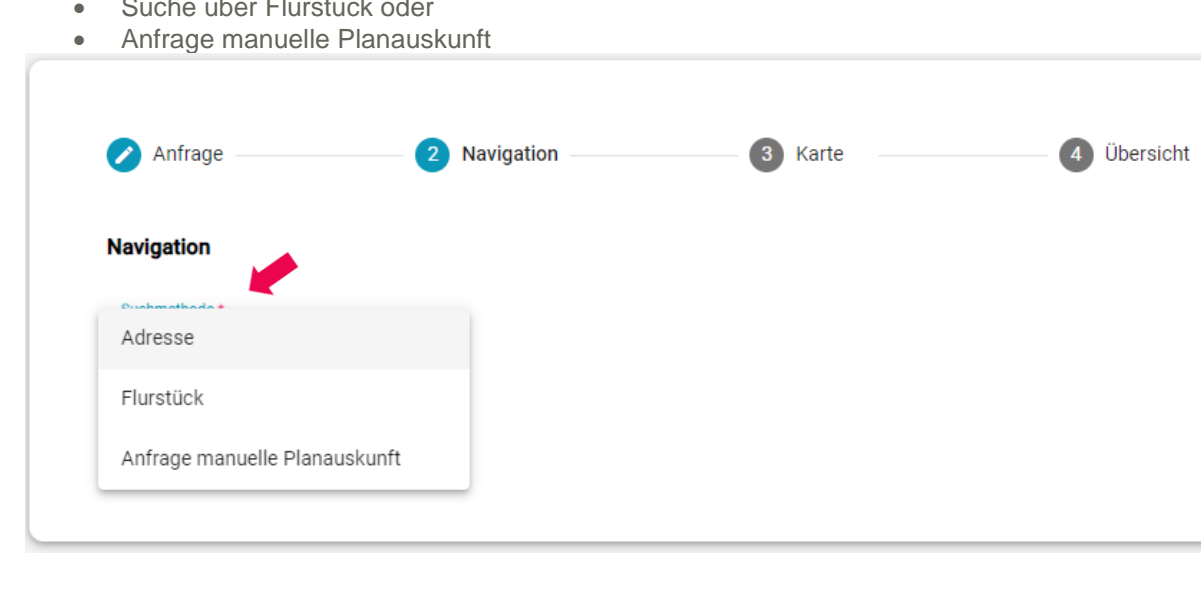

### <span id="page-8-0"></span>**4.2.1 Suche über Adresse**

Wählen Sie Gemeinde, Straße und Hausnummer aus der jeweiligen Liste aus. Bei Eingabe einer Buchstabenfolge in den Feldern **Gemeinde** und **Straße** beziehungsweise einer Zahl im Feld **Hausnummer** wird automatisch der erste in der Liste vorkommende Eintrag, der mit Ihrer Eingabe übereinstimmt, in das Feld übernommen.

**Tipp:** Wird der Ort in der Adresssuche (Gemeinde) nicht angezeigt, liegt er nicht in unserem Versorgungsbereich.

Nach Eingabe aller geforderten Werte werden unter **Ausgabebereich** die Adressnummer sowie die Koordinaten des gesuchten Ortes angezeigt:

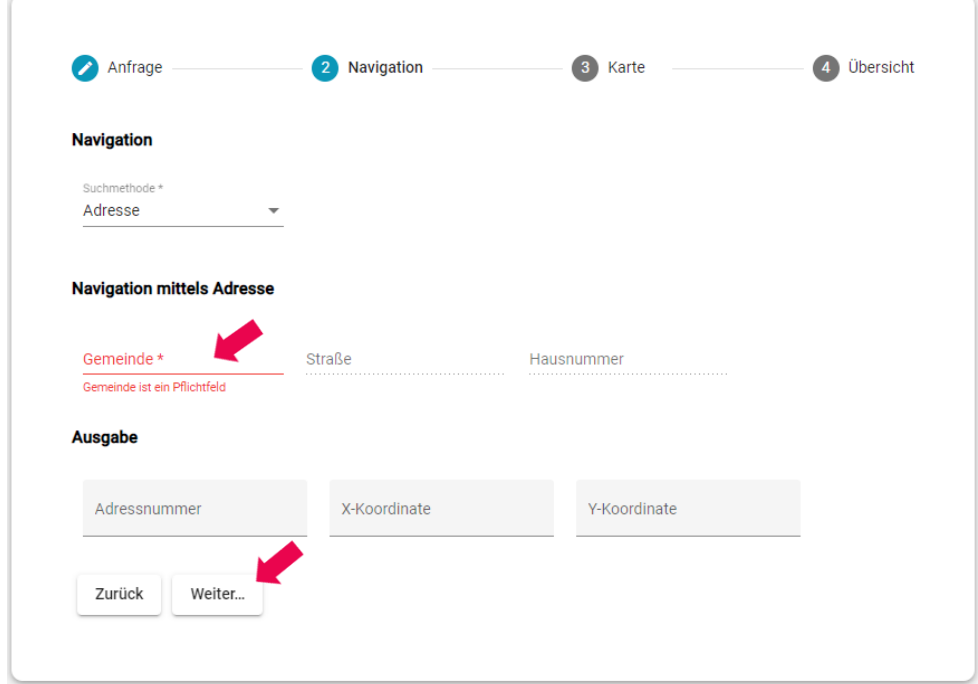

Klicken Sie anschließend links unten auf **Weiter**.

Damit gelangen Sie zur Anzeige der Übersichtskarte und Definition der Karteneigenschaften. **Folgen Sie der Beschreibung weiter ab Kapitel 4.3.**

### <span id="page-9-0"></span>**4.2.2 Suche über Flurstück**

Wählen Sie die Werte für **Gemarkung**, **Zähler** und **Nenner** aus den hinterlegten Listen aus oder den Wert "leer".

**Tipp:** Im Feld Flur gibt es keine Wahlmöglichkeit, hier muss unbedingt der Eintrag "leer" stehen.

Nach Eingabe aller geforderten Werte werden unter **Ausgabebereich** die Koordinaten sowie die Flurstück-Nummer des gesuchten Ortes angezeigt:

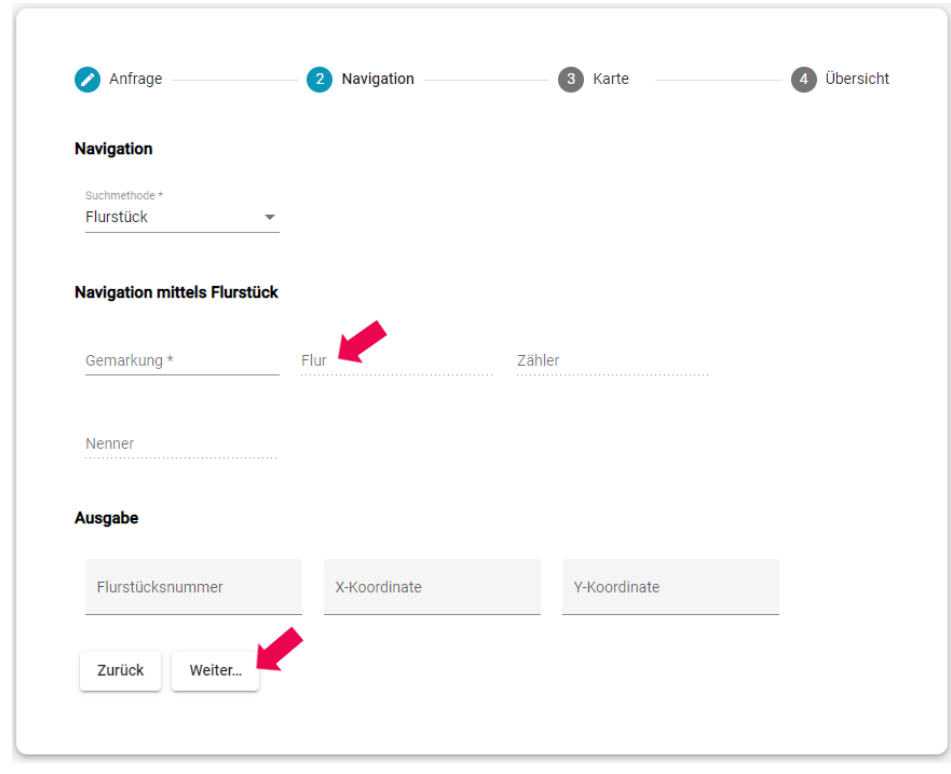

Klicken Sie anschließend links unten auf **Weiter**.

Damit gelangen Sie zur Anzeige der Übersichtskarte und Definition der Karteneigenschaften. **Folgen Sie der Beschreibung weiter ab Kapitel 4.3.**

### <span id="page-10-0"></span>**4.2.3 Suche über Anfrage manuelle Planauskunft**

Wenn Ihnen keine genaue Ortsangabe zum geplanten Vorhaben möglich ist, können Sie den Ort über die **Anfrage manuelle Planauskunft** im Feld **Notiz** näher beschreiben.

**Tipp:** Diese Art der Anfrage wird von unserem Team der Planauskunft gelesen und bearbeitet. Fragen zur Planauskunft stellen Sie bitte per E-Mail (planunterlagen(at)stadtwerke-bayreuth.de) oder Telefon, da eine Kommunikation über das Portal nicht möglich ist.

Klicken Sie anschließend auf **Weiter**.

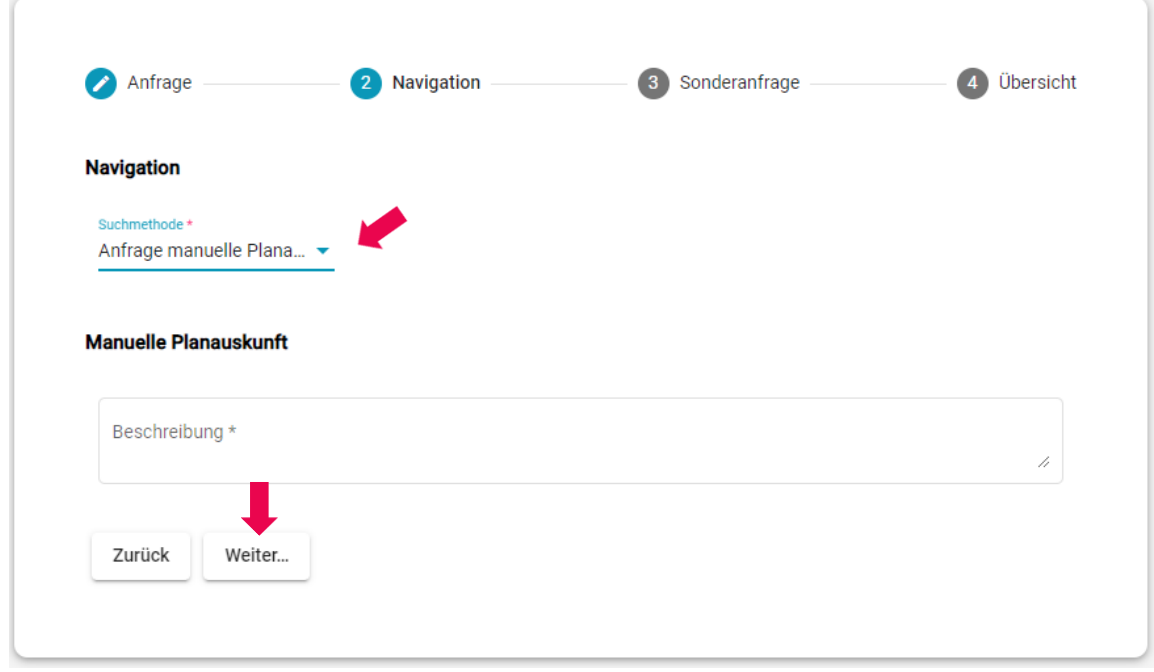

Sie können Ihrer Ortsbeschreibung weitere Dokumente wie beispielsweise Fotos, Lagepläne oder Skizzen hinzuzufügen.

Zum Hinzufügen von Dokumenten klicken Sie im Reiter **Sonderanfrage** auf **Datei wählen**. Suchen Sie die gewünschte Datei und klicken Sie auf **Weiter**.

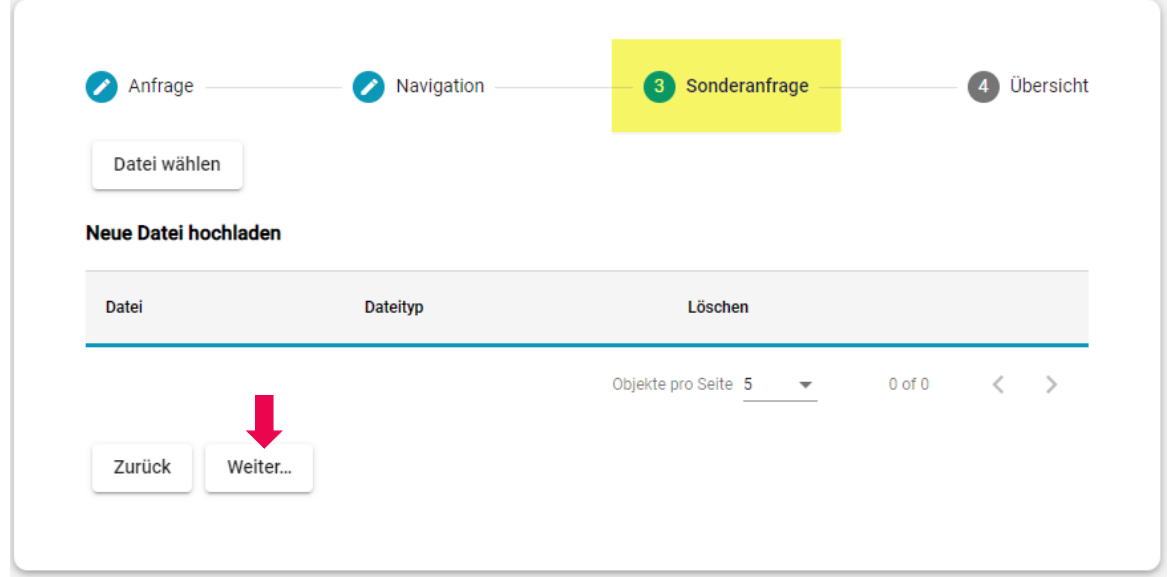

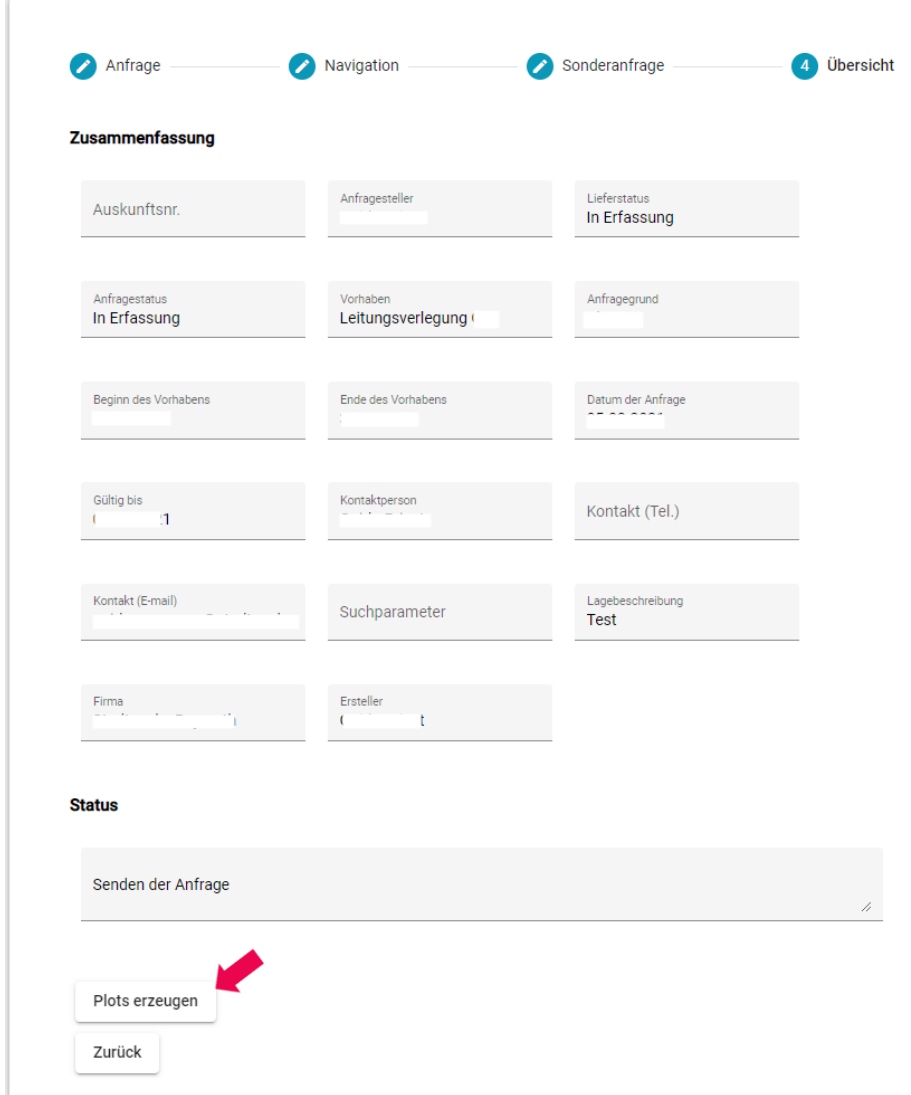

Im Reiter **Übersicht** werden Ihre Eingaben zusammengefasst angezeigt:

Bestätigen Sie Ihre Anfrage abschließend mit einem Klick auf die Schaltfläche **Plots erzeugen**.

Ihre Anfrage wird nun von unserer Online-Planauskunft bearbeitet. Sobald die Planunterlagen zum Download bereitstehen, erhalten Sie von der Online-Planauskunft eine E-Mail mit dem Download-Link. Der Download ist in **Kapitel 4.5** beschrieben.

Jetzt können Sie entweder eine neue Anfrage erstellen oder sich einfach Abmelden.

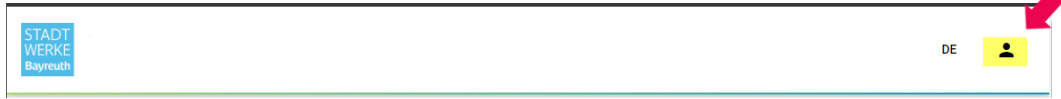

## <span id="page-12-0"></span>**4.3 Anzeige der Übersichtskarte**

So geht es nach der Suche über Adresse (Kapitel 4.2.1) oder Flurstück (Kapitel 4.2.2) weiter: In den Feldern **Maßstab** und **Papiergröße** sind Standardwerte für die Druckausgabe der Planauskunft voreingestellt. Sie können andere Werte aus den Wertelisten auswählen. Im Feld Max. Seitenanzahl sehen Sie die maximal mögliche Anzahl von Plotblättern für ihre Anfrage.

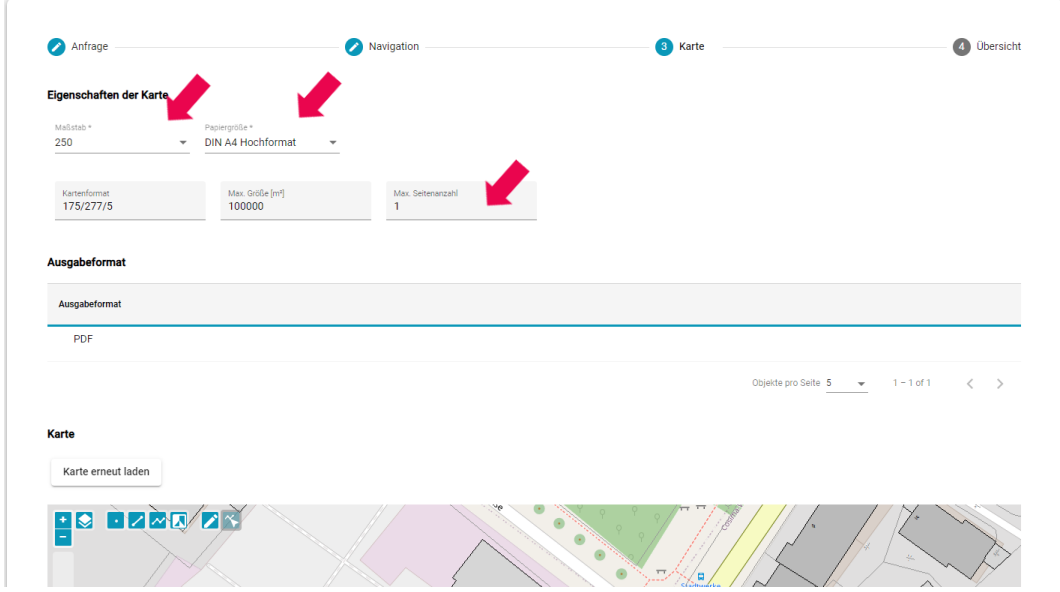

Im unteren Teil des Fensters wird nun eine Übersichtskarte angezeigt, in der Sie den Bereich für die geplante Maßnahme definieren können:

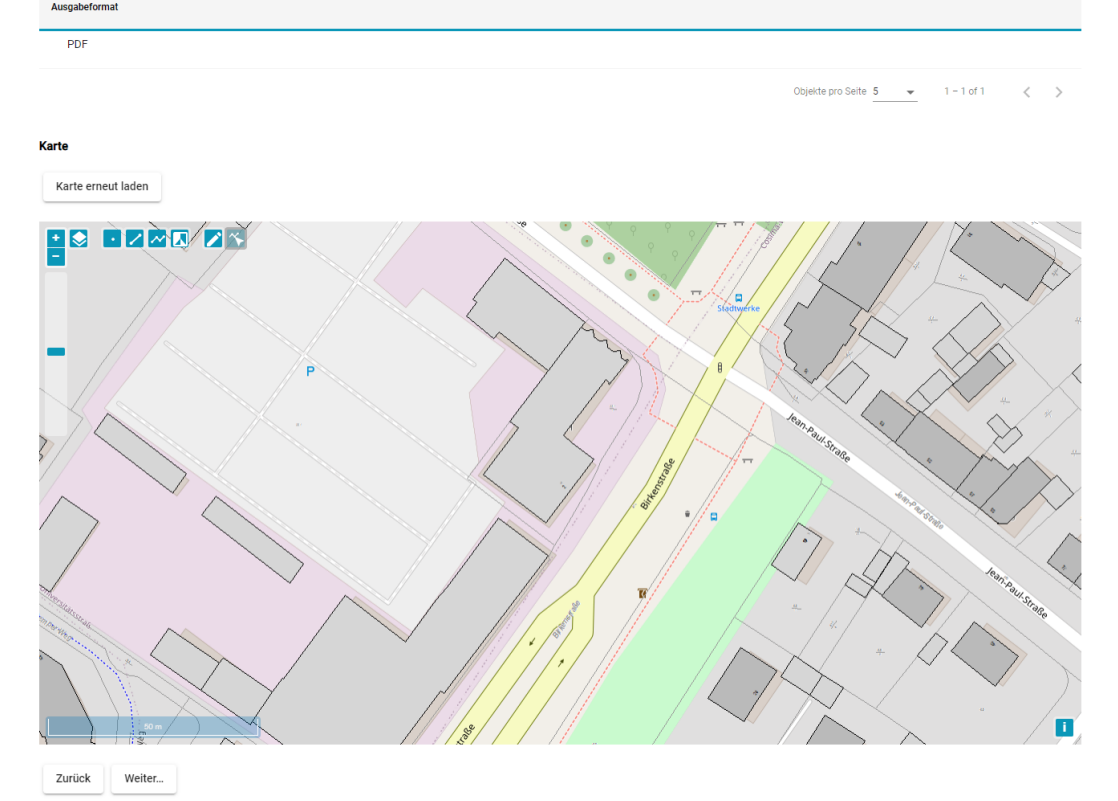

Zum Einstellen des Kartenausschnitts dienen u.a. die Plus-/Minus-Schaltflächen links oben in der Übersichtskarte. Mit der Maus lässt sich der Kartenausschnitt verschieben und ebenfalls die Zoomstufe ändern. Der darstellbare Kartenausschnitt ist systemseitig begrenzt und kann darüber hinaus nicht verändert werden.

Nutzen Sie die Schaltfläche **Hintergrundkarte**, um veröffentlichte Geodienste (zum Beispiel Open Street Map) ein- oder auszublenden:

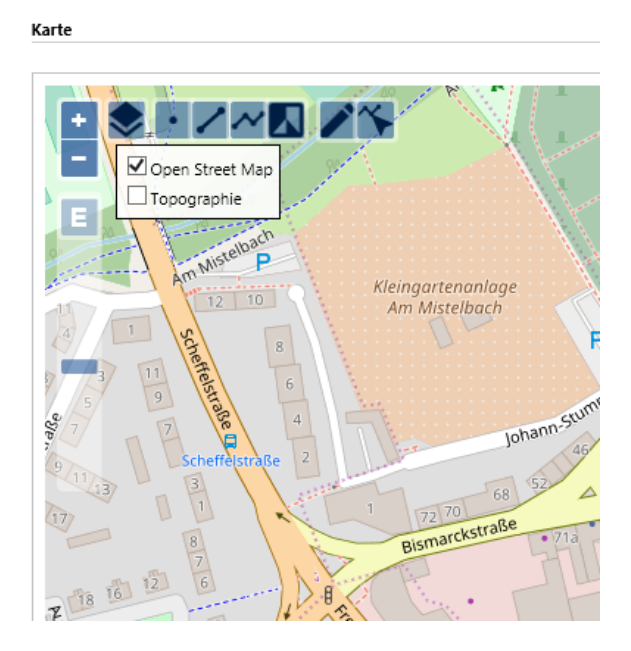

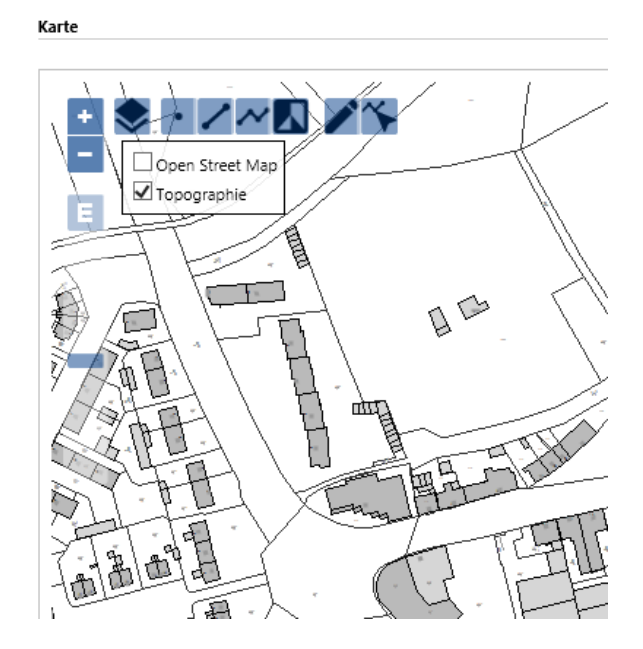

**Zeichnen Sie nun einen oder mehrere Plotrahmen** (Druckbereich) **ein** (siehe nächstes Kapitel 4.4).

> **Hinweis:** In der Kartenansicht werden keine Versorgungsleitungen angezeigt. Sie müssen die Anfrage erst vollständig bearbeiten, bevor Sie unsere Leitungspläne herunterladen können.

### <span id="page-14-0"></span>**4.4 Druck erzeugen und anfordern**

Um den gewünschten Druckbereich (Plotbereich) zu erzeugen, zu löschen und zu speichern, stehen Ihnen links oben in der Karte verschiedene Schaltflächen zur Verfügung:

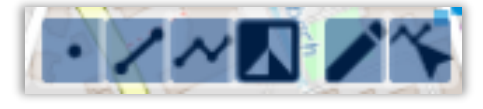

Um den gewünschten Druckbereich für Ihre Baumaßnahme oder Projekt zu markieren, aktivieren Sie die entsprechenden Schaltflächen:

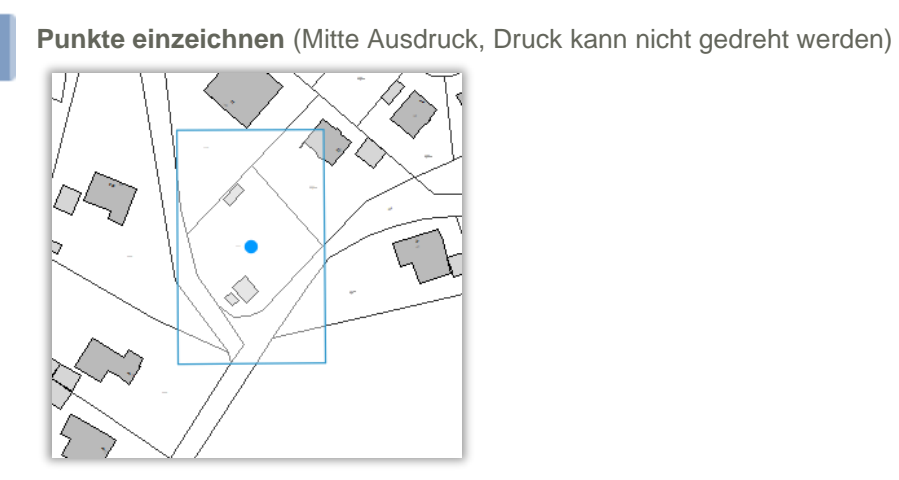

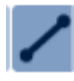

**Linien einzeichnen** (Mitte Ausdruck)

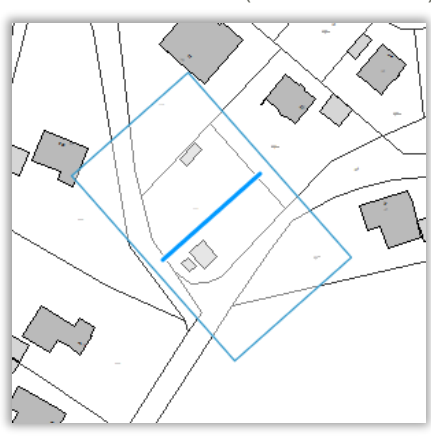

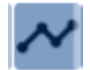

**Polylinien einzeichnen** (z.B. Straßenbau, Leitungsverlegung, etc.)

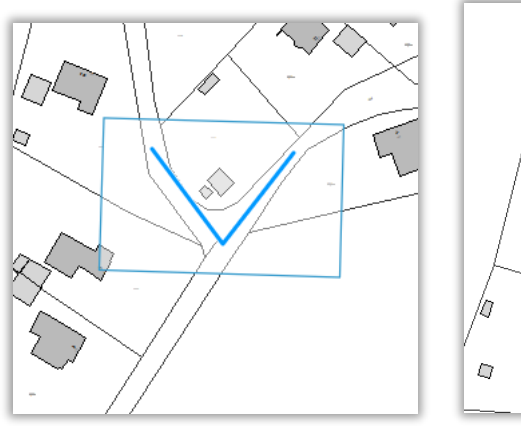

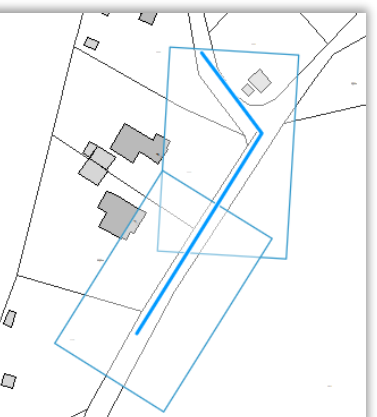

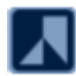

**Flächen einzeichnen**

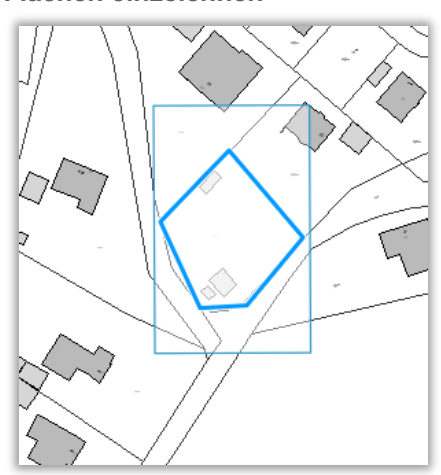

**Hinweis:** Sind Sie als "privater" Nutzer registriert, können Sie nur 1 Plotrahmen erzeugen.

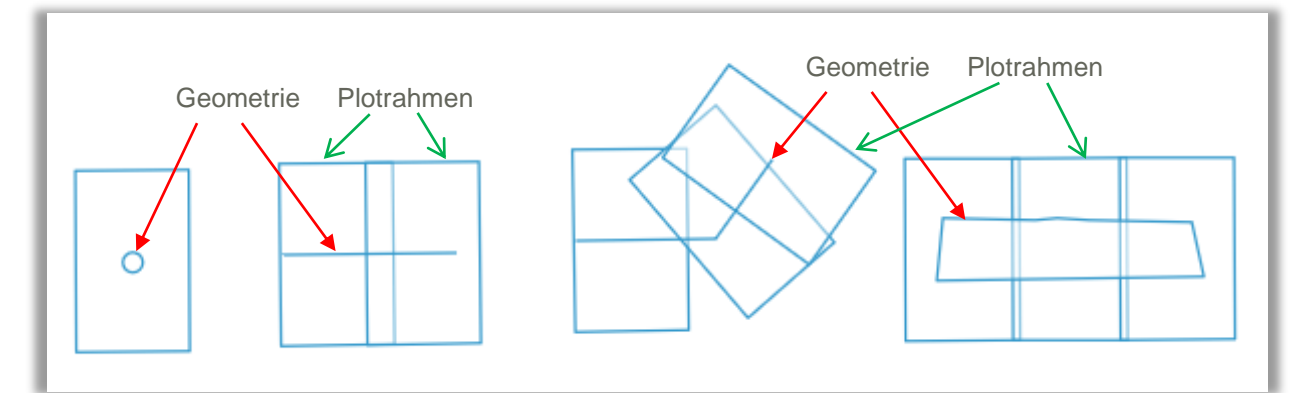

Das System generiert nun automatisch einen oder mehrere Plotrahmen um die gesetzten Geometrien:

Die Anzahl der erzeugten Plotrahmen ist von der Länge der Plotlinie (Geometrie) abhängig.

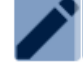

Wählen Sie die Schaltfläche **Bearbeitung**, um die Geometrie (Punkt, Linie, Polylinie, Fläche) zu wählen, zu verschieben oder mit der *Entf*-Taste zu löschen.

Tipp: Mit der Schaltfläche "Karte erneut laden" werden die platzierten Plotrahmen komplett gelöscht und Sie können mit der Platzierung von neuem beginnen.

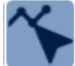

Wählen Sie die Schaltfläche **Knickpunkte Bearbeiten**, um die Geometrie durch Verschieben, Löschen oder Hinzufügen von Knickpunkten zu verändern. **Der Plotrahmen (Druckbereich) passt sich der geänderten Geometrie automatisch an.**

Wird die maximal mögliche Anzahl der Plotrahmen (Drucke) überschritten, erhalten Sie eine entsprechende Fehlermeldung:

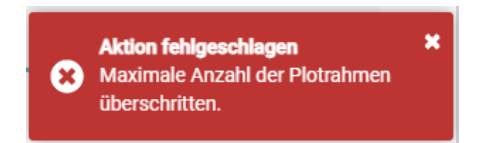

Schließen Sie die Meldung und korrigieren Sie Ihre Plotbereiche, wie vorher beschrieben.

Nach dem Platzieren des gewünschten Plotbereiches, klicken Sie links unten auf **Weiter**. Es wird Zusammenstellung der Plotanfrage mit Statusmeldung angezeigt. Mit der Schaltfläche **Plots erzeugen** senden sie die Anfrage an die Online-Planauskunft.

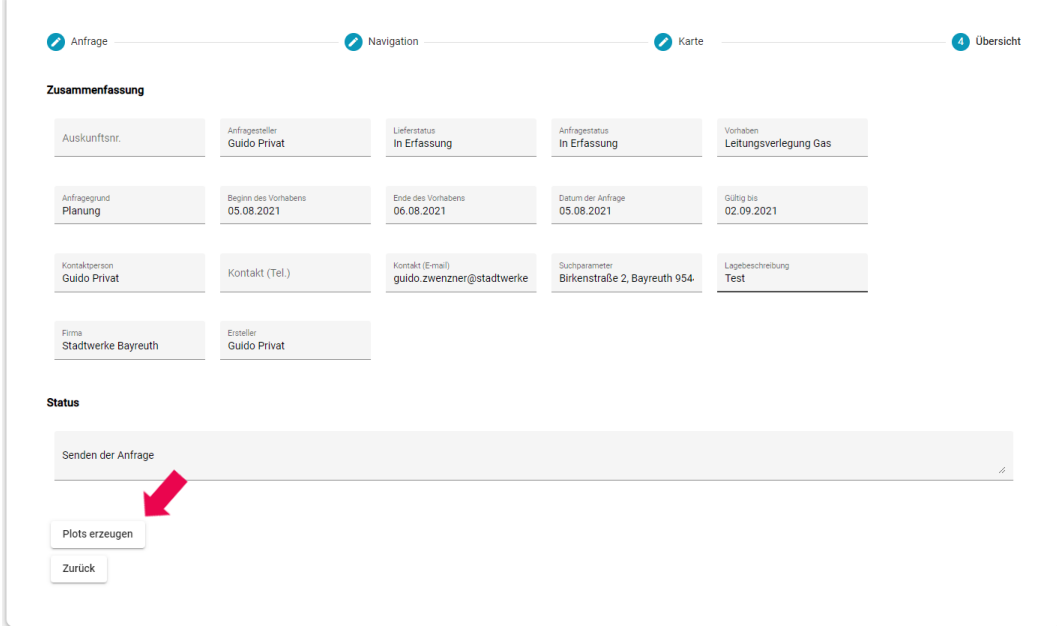

**Nach kurzer Zeit erhalten Sie eine E-Mail mit dem Link zum Download Ihrer angeforderten Plots** (siehe Kapitel 4.5).

**Von der Online-Planauskunft erzeugte Meldungen, die Sie eventuell erhalten.**

#### **Sicherheitsrelevante Einrichtungen**

Ergibt die Prüfung Ihres Plotbereiches, dass sich darin **sicherheitsrelevante Einrichtungen** befinden, wird die unten abgebildete Statusmeldung angezeigt. Ihre Anfrage wird in diesem Fall zur manuellen Bearbeitung durch die Stadtwerke Bayreuth weitergeleitet. Diese wird vom Team der Planauskunft während der Geschäftszeiten bearbeitet. Sie werden nach erfolgter Bearbeitung per E-Mail kontaktiert.

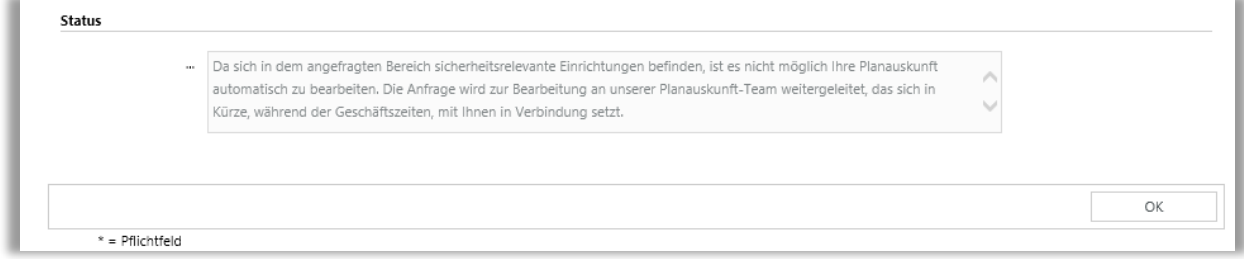

#### **Keine Einrichtungen**

Ergibt die Prüfung des von Ihnen angegebenen Plotbereiches, dass sich darin **keine Einrichtungen** befinden, wird die Anfrage eingestellt. Sie sehen dann die folgende Statusmeldung und erhalten eine entsprechende Benachrichtigung per E-Mail.

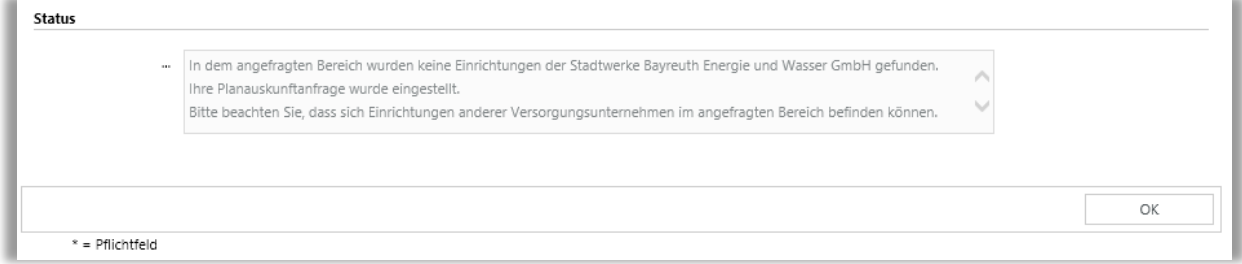

### <span id="page-18-0"></span>**4.5 Plots downloaden**

Aus Sicherheitsgründen erhalten Sie die angeforderten Planauskünfte nicht direkt per E-Mail, sondern über einen Download-Link, verbunden mit einer Anmeldung in der Online-Planauskunft.

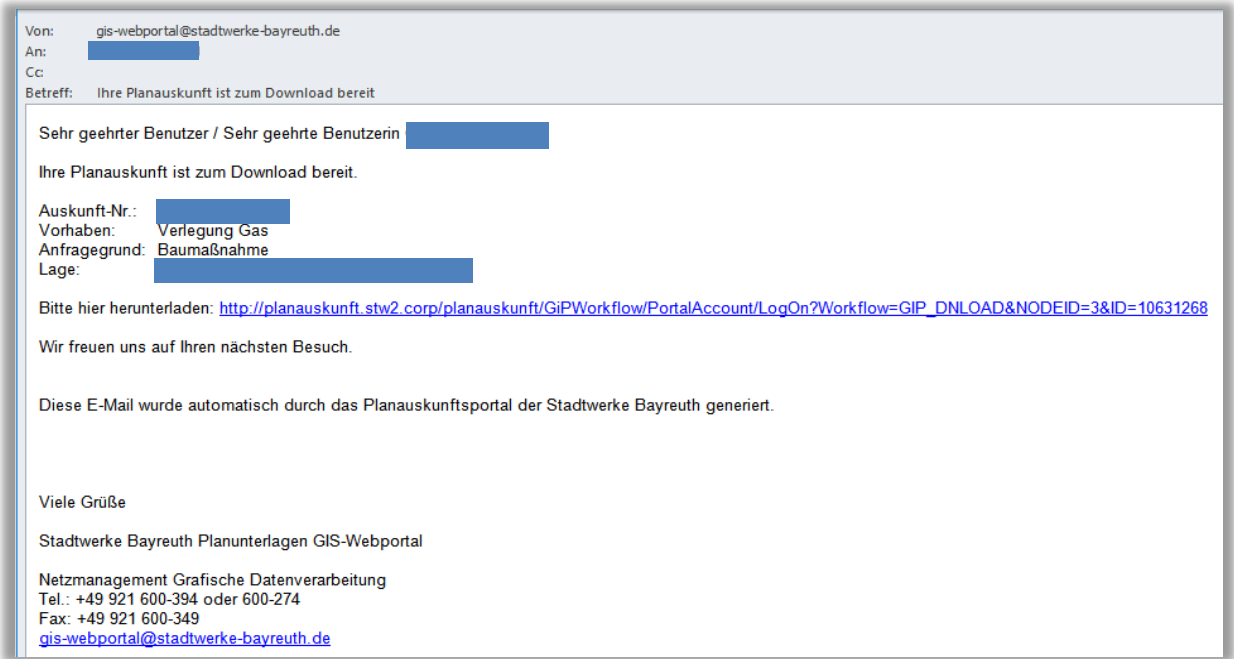

Klicken Sie auf den Download-Link. Sie werden zur Anmeldemaske der Online-Planauskunft weitergeleitet. Melden Sie sich dort mit Ihrem Benutzernamen und Kennwort an und akzeptieren Sie die Nutzungsbedingungen. Es öffnet sich die Seite, von der Sie die Planauskunft herunterladen können:

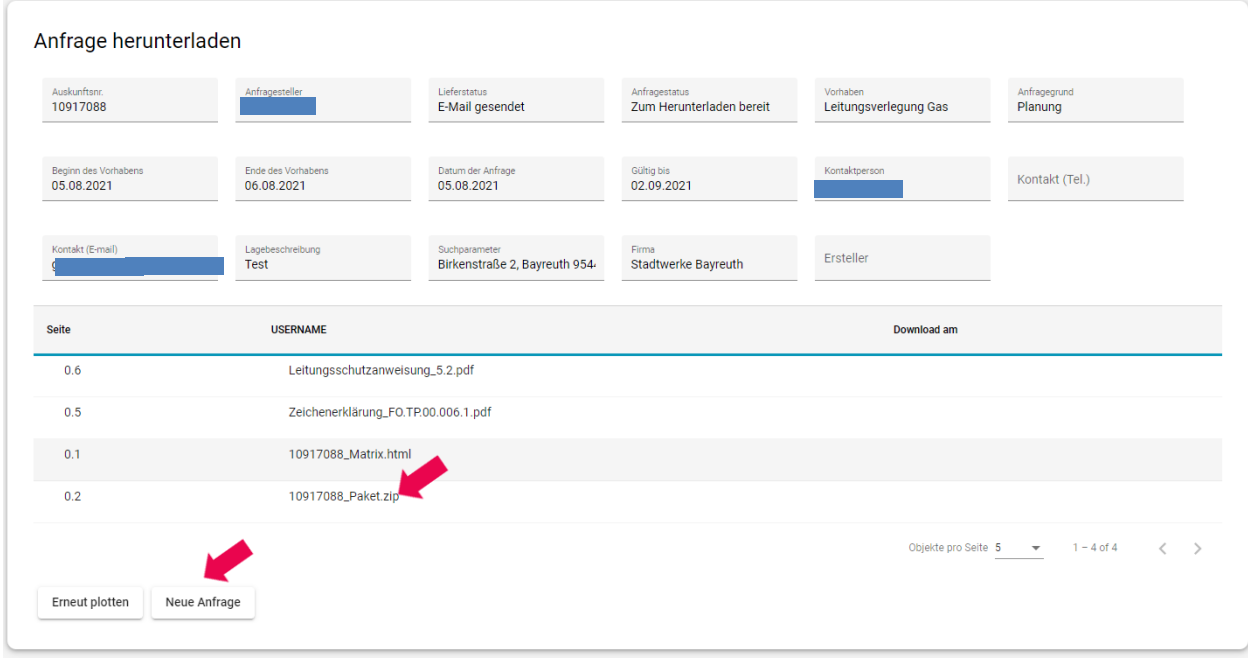

Im oberen Bereich der Seite werden Details zur jeweiligen Anfrage angezeigt, im unteren Teil die Liste der herunterzuladenden Dateien.

Die Pläne des angefragten Gebietes, beispielsweise unterschieden nach Blattschnitten und einzelnen Sparten, stehen zum Download in Form eines gezippten Datei-Pakets zur Verfügung.

Der Inhalt der einzelnen Plotblätter – wie beispielsweise die in einem Plot dargestellten Sparten oder Netzebenen beziehungsweise die hierfür verwendeten Legenden – ist von der aktuellen Systemkonfiguration abhängig.

Weiterhin enthält die Liste das Dokument "Matrix" im HTML-Format, in dem alle zur aktuellen Anfrage gehörenden Dokumente (Pläne und Begleitdokumente wie zum Beispiel Nutzungsbedingungen) in einer Übersicht angezeigt werden:

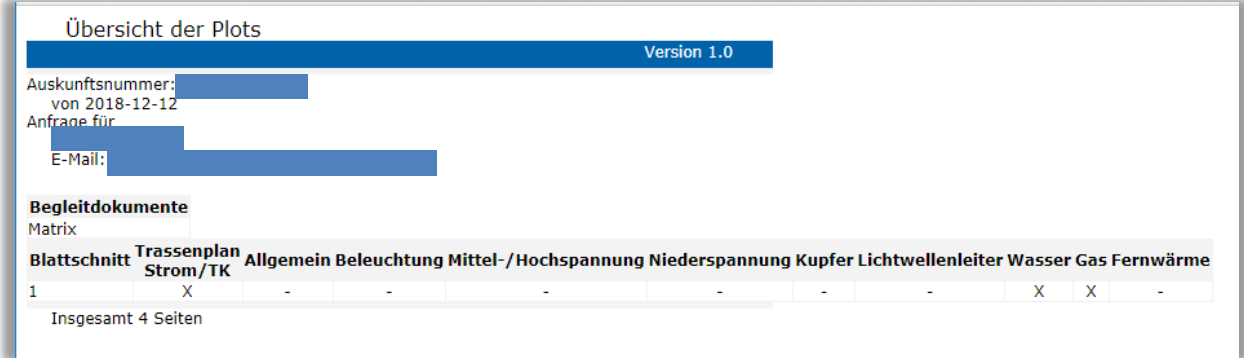

Sie können die Dateien herunterladen, indem Sie die Einträge anklicken.

Sobald der Download erfolgt ist, wird das in der Spalte **Download am** mit einem entsprechenden Datumseintrag dokumentiert und der Status der Anfrage im Feld **Anfragestatus** auf **Downloaded** gesetzt.

Die Schaltfläche **Erneut plotten** bietet die Möglichkeit, eine Anfrage nach Ablauf ihrer Gültigkeit zu wiederholen und somit zu aktualisieren. Sie ist erst dann aktiv, wenn die Gültigkeitsdauer einer Abfrage überschritten wurde.

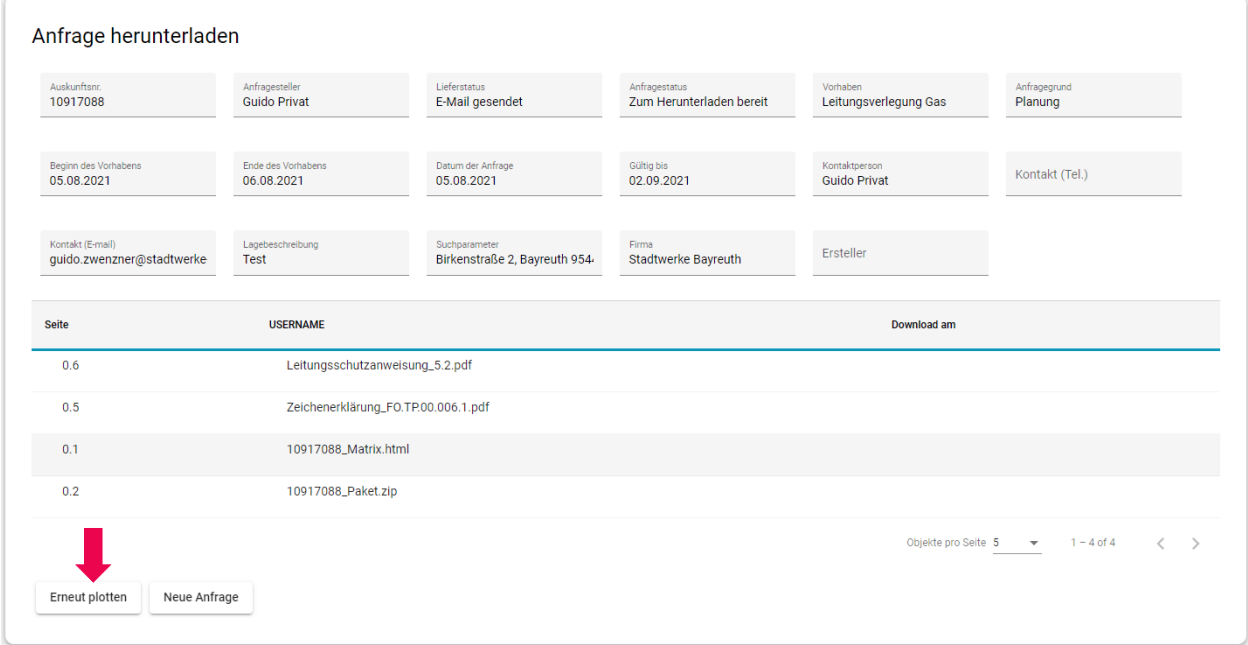

Klicken Sie anschließend auf **Erneut plotten** und Ihre Anfrage wird erneut ausgeführt.

### <span id="page-20-0"></span>**4.6 Ansprechpartner**

Bitte wenden Sie sich bei Problemen oder Fragen zur Online-Planauskunft an:

#### **Planauskunft(at)stadtwerke-bayreuth.de**

#### **Plan- und Leitungsauskunft**

Telefon: 0921 600-394 Fax: 0921 600-349 Planunterlagen(at)stadtwerke-bayreuth.de

Öffnungszeiten: Mo. bis Do. 8:00 - 12:00 Uhr und 13:30 - 15:00 Uhr Fr. 8:00 - 12:00 Uhr

Stadtwerke Bayreuth Netzdokumentation (2. Stock) Birkenstraße 2 95447 Bayreuth